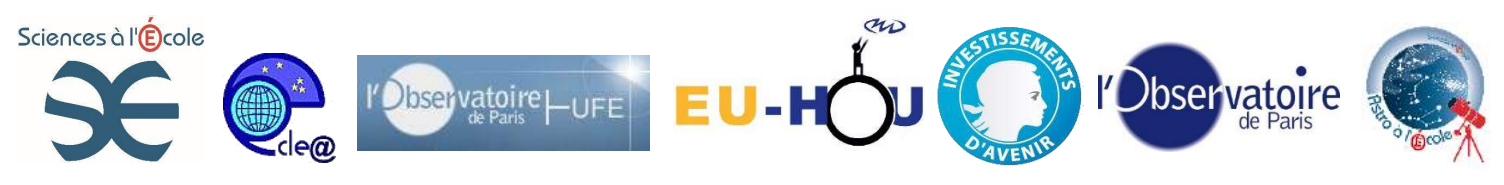

## **Tutoriel Avistack**

**Introduction :** Il existe plusieurs logiciels de traitement des vidéos (registax, avistack). Le logiciel avistack est très performant et très simple d'utilisation. Il peut même être entièrement automatisé.

**Source :** Ce logiciel gratuit est disponible ici :<http://www.avistack.de/download.html>

Tutoriel détaillé : http://perso.magic.fr/marc.patry/divers/Avistack/Tutoriel\_Avistack.pdf

## **Utilisation du logiciel :**

Lors de l'acquisition, on choisira le bon codec lisible par avistak. (Y800-codec par exemple).

Lancer avistack

« Load movie » Cliquer sur « Thumbails » pour voir les vignettes des différents films

Double cliquer sur le film à traiter

Cliquer enfin en bas sur « proceed film ». Le logiciel « scanne » le film.

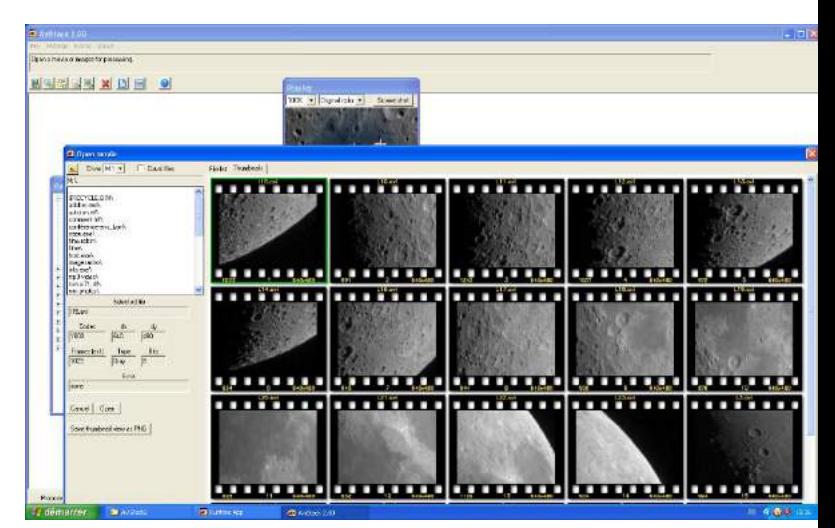

Glisser le curseur en haut de façon à choisir une bonne image de référence c'est à dire celle qui vous parait la plus nette.

Cocher la case à droite « quality analysis » et rêgler sur le % d'image à garder (20% par exemple)

Cliquer ensuite sur calculate

Le logiciel calcule grossièrement les 20% meilleures images

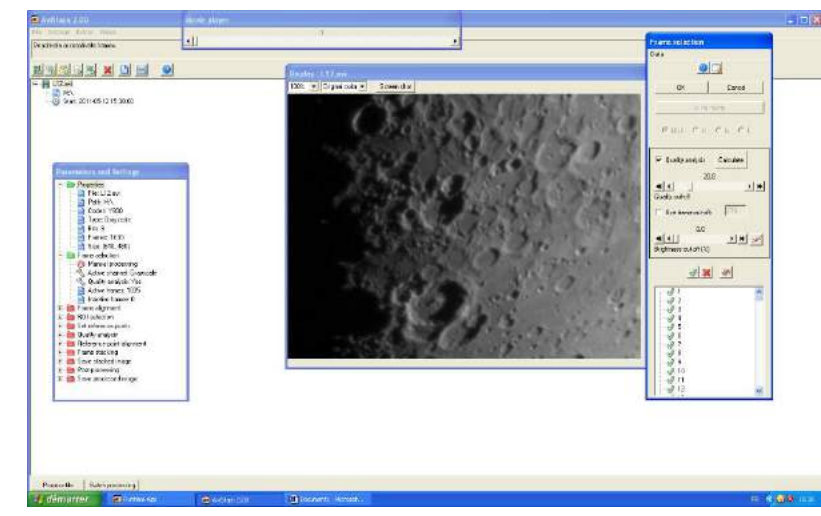

Cahier pédagogique – plan d'équipement « ASTRO à l'École » - « Sciences à l'École »

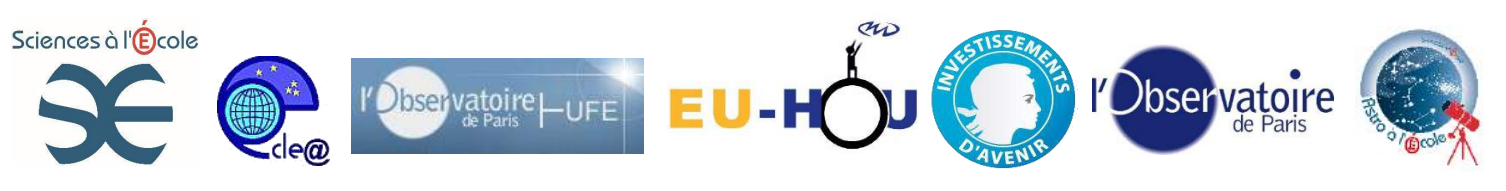

Les images avec une croix rouge sont éliminées et celles en vert sont gardées.

Vérifier qu'il reste bien quelques images ...sinon refaire l'étape en étant moins sélectif.

On valide sur OK (on peut modifier au besoin)

On constate que le logiciel retient 128 images (c'est écrit tout en haut de l'écran dans l'ascenseur de défilement)

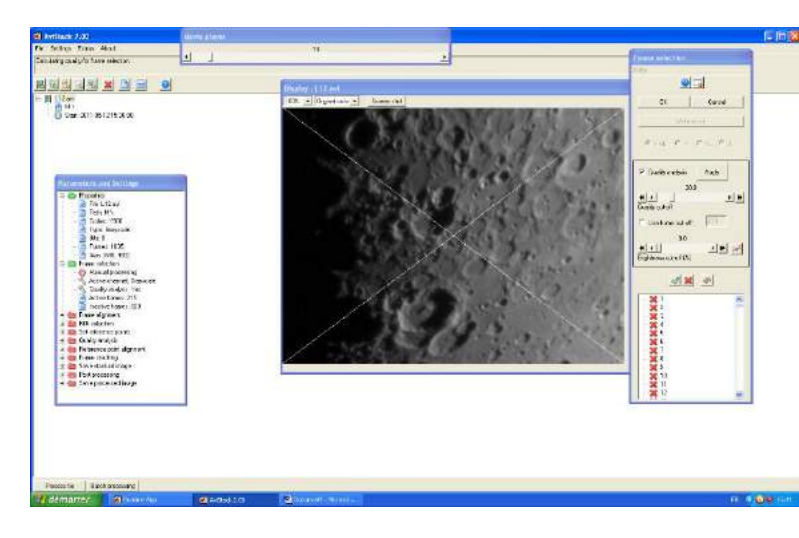

On doit indiquer au logiciel des points stratégiques pour aligner correctement les images (cratères…) On peut choisir la taille de la zone de calcul avec « area radius »

L'idéal est de choisir de petit cratères ou impacts bien visibles.

On clique gauche pour placer le point 1 et clic droit pour placer le point 2

On indique ici s'il s'agit d'une planète ou d'une surface (lune)

On clique sur OK

Le graphique indique le déplacement relatif des images ; ici, j'ai éliminées les images qui se déplacent de plus d'un pixel. Ce n'est pas utile de le faire systématiquement

On clique OK

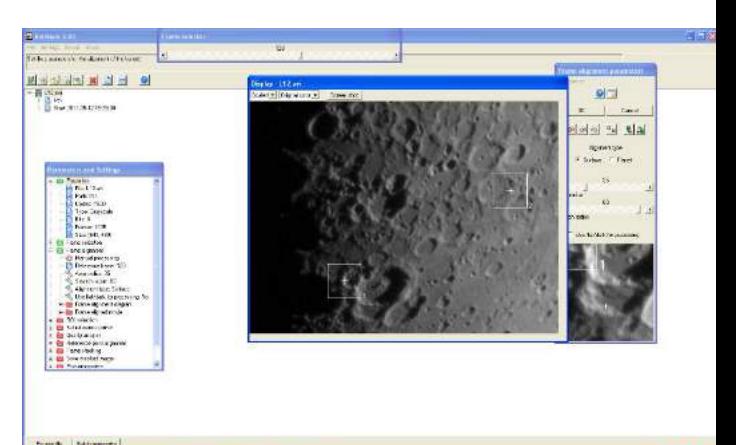

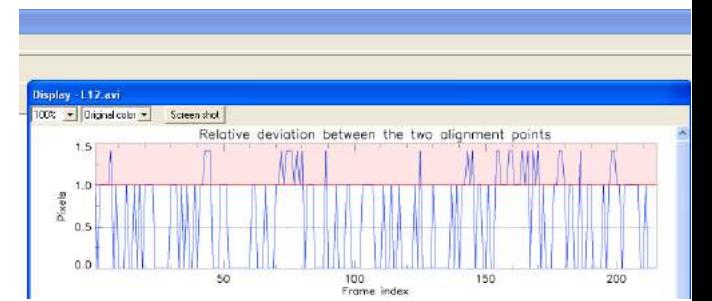

Puis encore OK pour « alignement frame movies » On confirme ainsi au logiciel qu'il peut aligner les images

La commande ROI n'est pas utilisée (on clique OK)

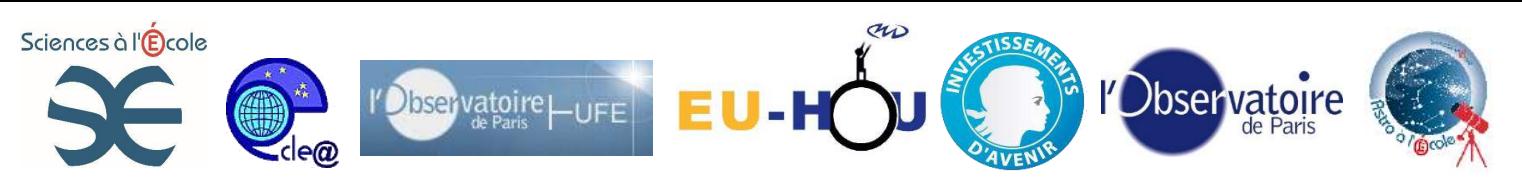

Voici la fonction la plus importante du logiciel : Chaque croix est un point de calcul d'alignement fin de l'image. On peut (en bougeant minimum distance) resserrer ou éloigner ces points.

Avec lower et upper cutt of, on élimine les points qui sont dans le ciel, ou sur la zone noire de la lune car c'est sans intérêt et cela ralentit les calculs.

Les zones noires sont des zones ignorées par le logiciel ; ce sont des zones surexposées ou sous exposées. On les fait apparaître en cliquant droit dessus

Cliquer sur la zone sombre de la lune pour comprendre.

Lorsque l'on est satisfait, on clique OK

Les secteurs en rouge sont les zones sur lesquelles la qualité va être calculée finement. On peut éliminer une zone en cliquant 2 fois rapidement sur la croix rouge (on fait cela sur les zones sombres). On peut augmenter le maillage avec le curseur

Ensuite OK à chaque fois

Au bout de longs calculs, l'image se reconstruit

Lorsque l'image est reconstituée, on va dans le menu de gauche postprocessing On bouge les curseurs (ceux du bas) de façon à amplifier les détails de l'image Ensuite on sauve l'image que l'on retravaille éventuellement sous photofiltre

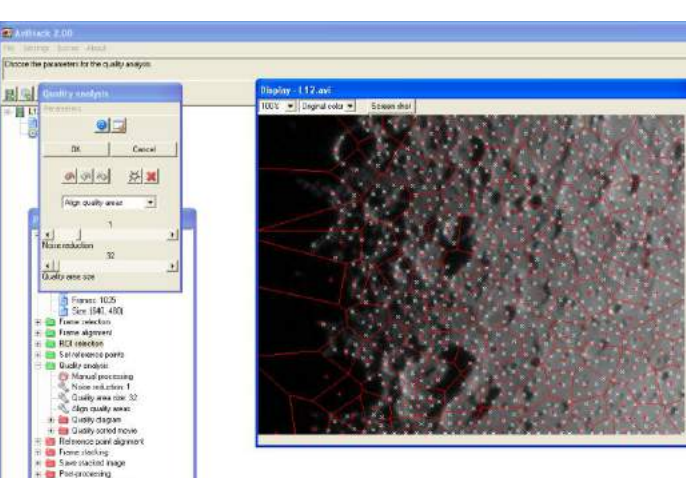

최이에 지지

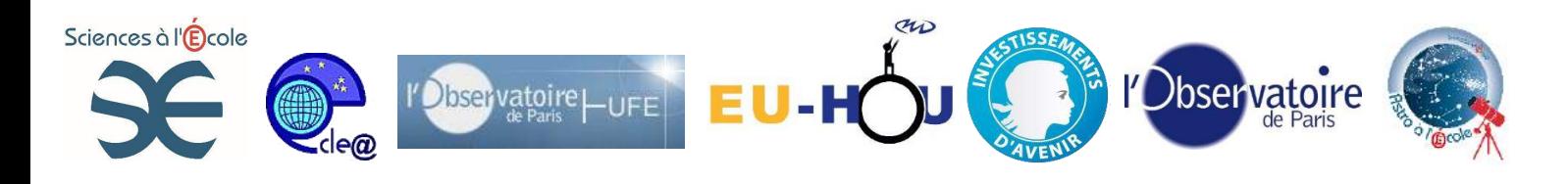

Avant traitement

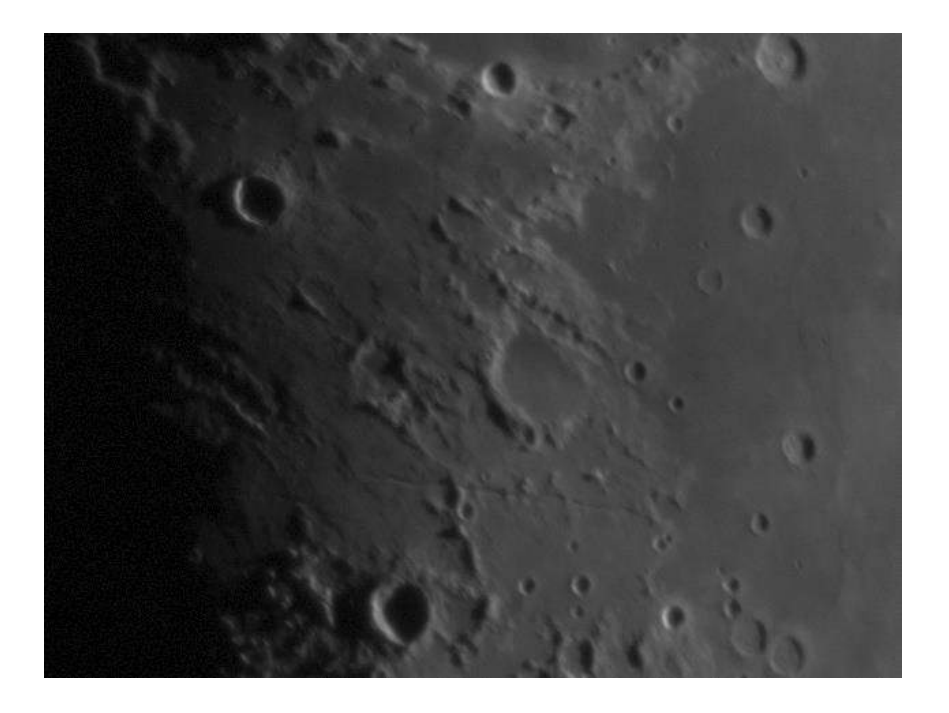

Après traitement

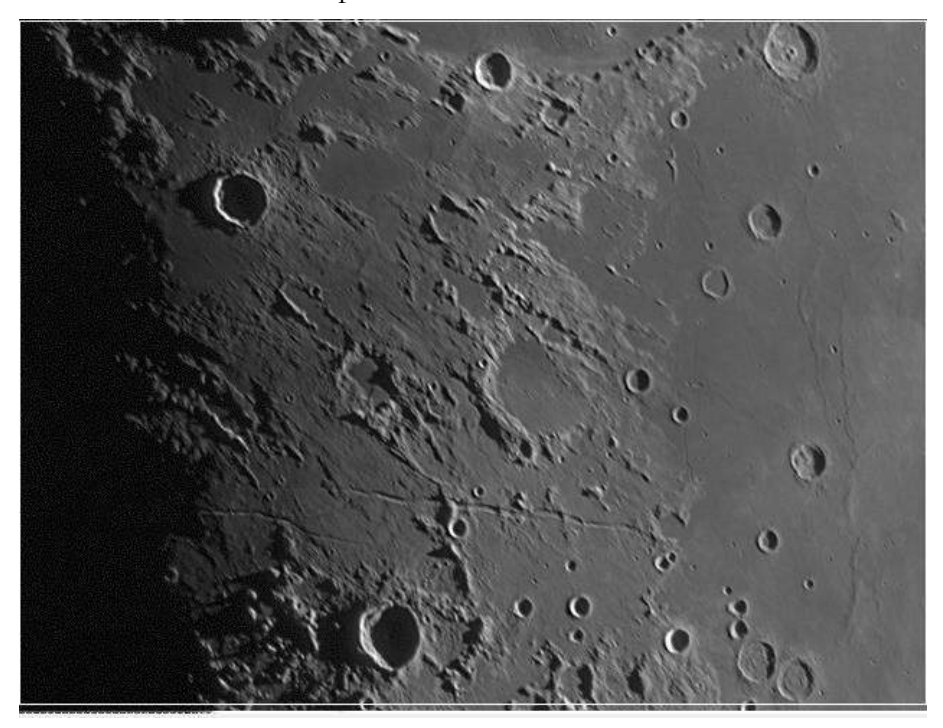